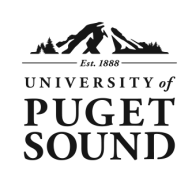

# **Mapping to a Network Share Windows 10**

## **How to Access your Puget Sound Network Share**

## **Windows 10 Instructions**

- 1. In File Explorer (**Detail**), click **This PC**.
- 2. Select **Computer** from the top ribbon.
- 3. Click **Map Network Drive**.
- 4. In the **Folder** field, enter the name of the network share you would like to map to.

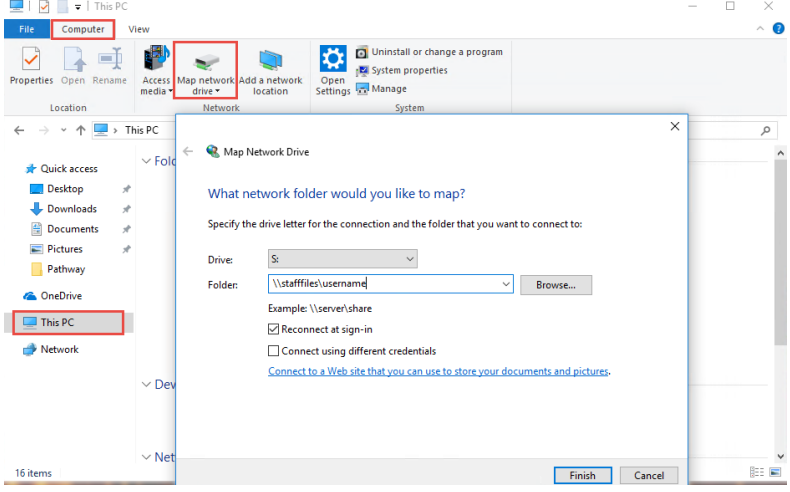

*Note: your computer should automatically assign an unused drive letter*

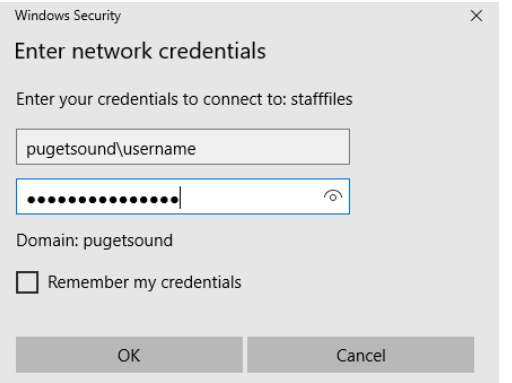

**Note:** Select **Connect using different credentials** if you are accessing your network share using a Windows device not bound to the Puget Sound domain *(e.g. a personal non-university owned computer)*

When prompted for your username, type **pugetsound\***username* and then enter your domain password.

#### **Network Share Name Key:**

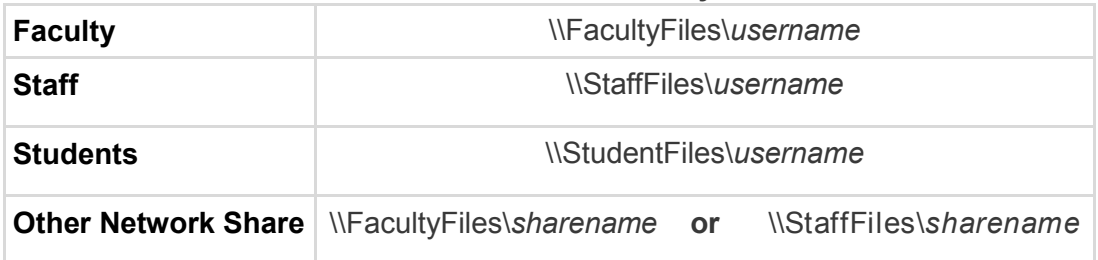

- 5. Make sure **Reconnect at sign-in** is selected.
- 6. Click **Finish**.

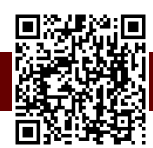

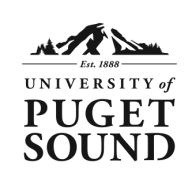

## **Mapping to a Network Share Windows 7**

**How to Access your Puget Sound Network Share**

## **Windows 7 Instructions**

- 1. Under the **Start** menu, select **Computer**.
- 2. Select **Map Network Drive** in the menu's toolbar.
- 3. In the **Folder** field, enter the name of the network share you would like to map to.

*Note: your computer should automatically assign an unused drive letter*

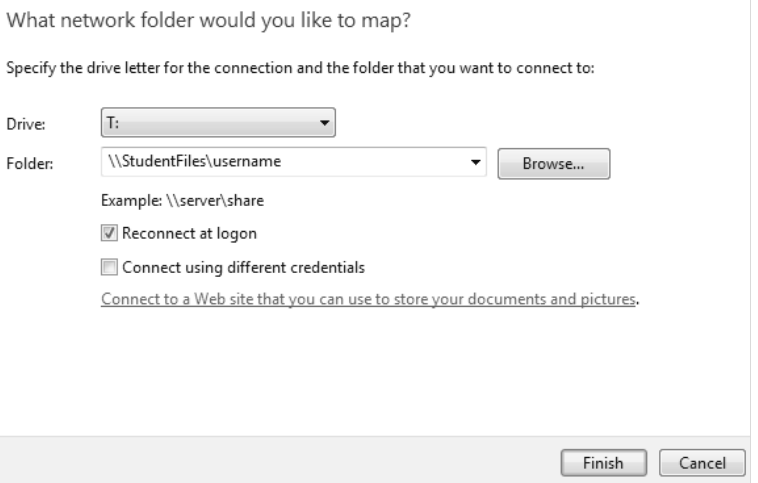

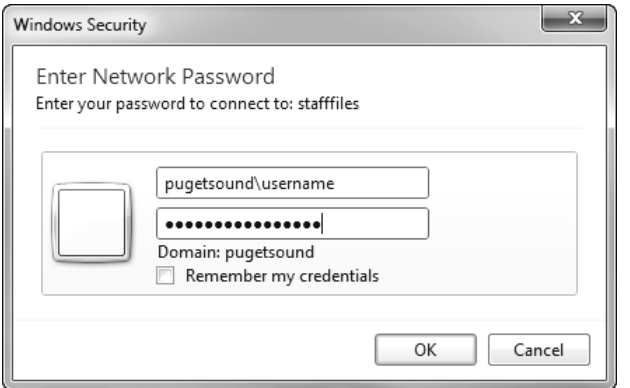

**Note:** Select **Connect using different credentials** if you are accessing your network share using a Windows device not bound to the Puget Sound domain *(e.g. a personal non-university owned computer)*

When prompted for your username, type **pugetsound\***username* and then enter your domain password.

#### **Network Share Name Key:**

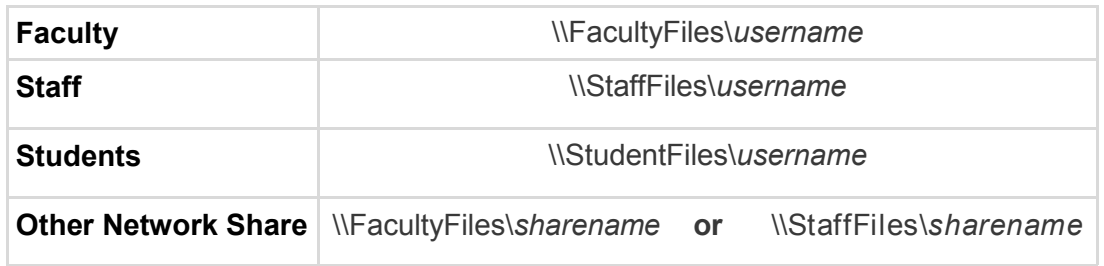

- 4. Make sure **Reconnect at Logon** is selected.
- 5. Click **Finish**.

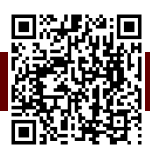

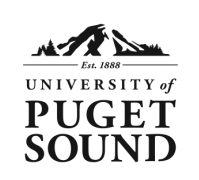

### **How to Access your Puget Sound Network Share**

## **Mac Instructions**

- 1. Click on your desktop wallpaper to ensure that the menu you are accessing is for your computer and not for any programs you may be running.
- 2. In the menu bar at the top of your computer screen, select **Go**. Then, select **Connect to Server**.
- 3. In the **Server Address** field, enter the network share you would like to map to.

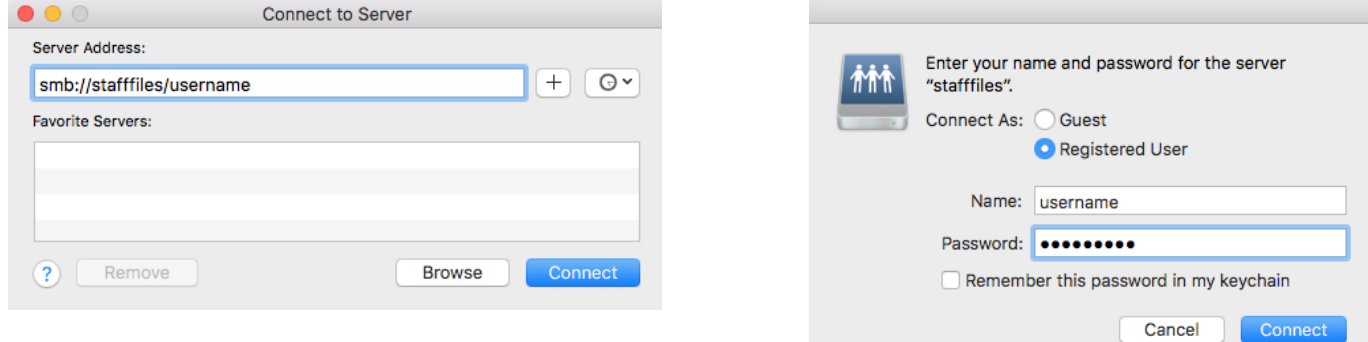

- 4. Click **Connect**.
- 5. Enter your Puget Sound username in the **Name** field then enter your password.

### **Network Share Name Key:**

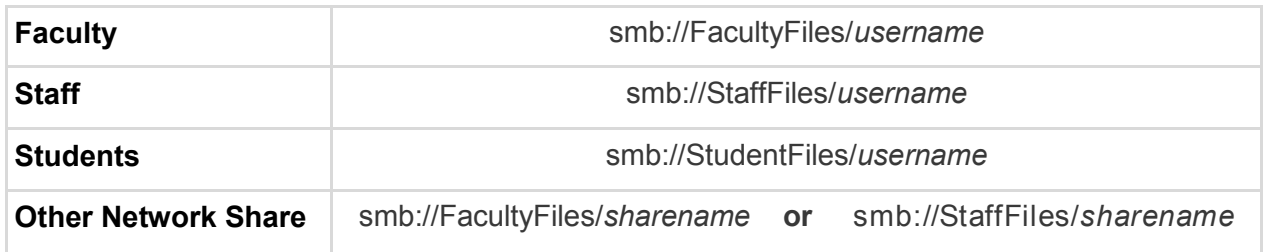

**Note:** Each time you wish to connect to your network share, you will need to engage in the steps outlined above. Your frequently visited network shares can be saved in the **Favorite Servers** section of the **Connect to Server** menu by clicking the plus **(+)** button.

Once you have connected to the server you can also drag the following icon from your desktop to your dock, which will allow for easier access in the future.

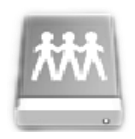

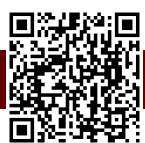